POWERED BY **DUSTY WORK** 

*Student Guide: How to Apply for On-Campus Jobs*

*This guide will help you navigate through our online job system when searching for on-campus employment (work-study and student employee positions) at Texas A&M International University.* 

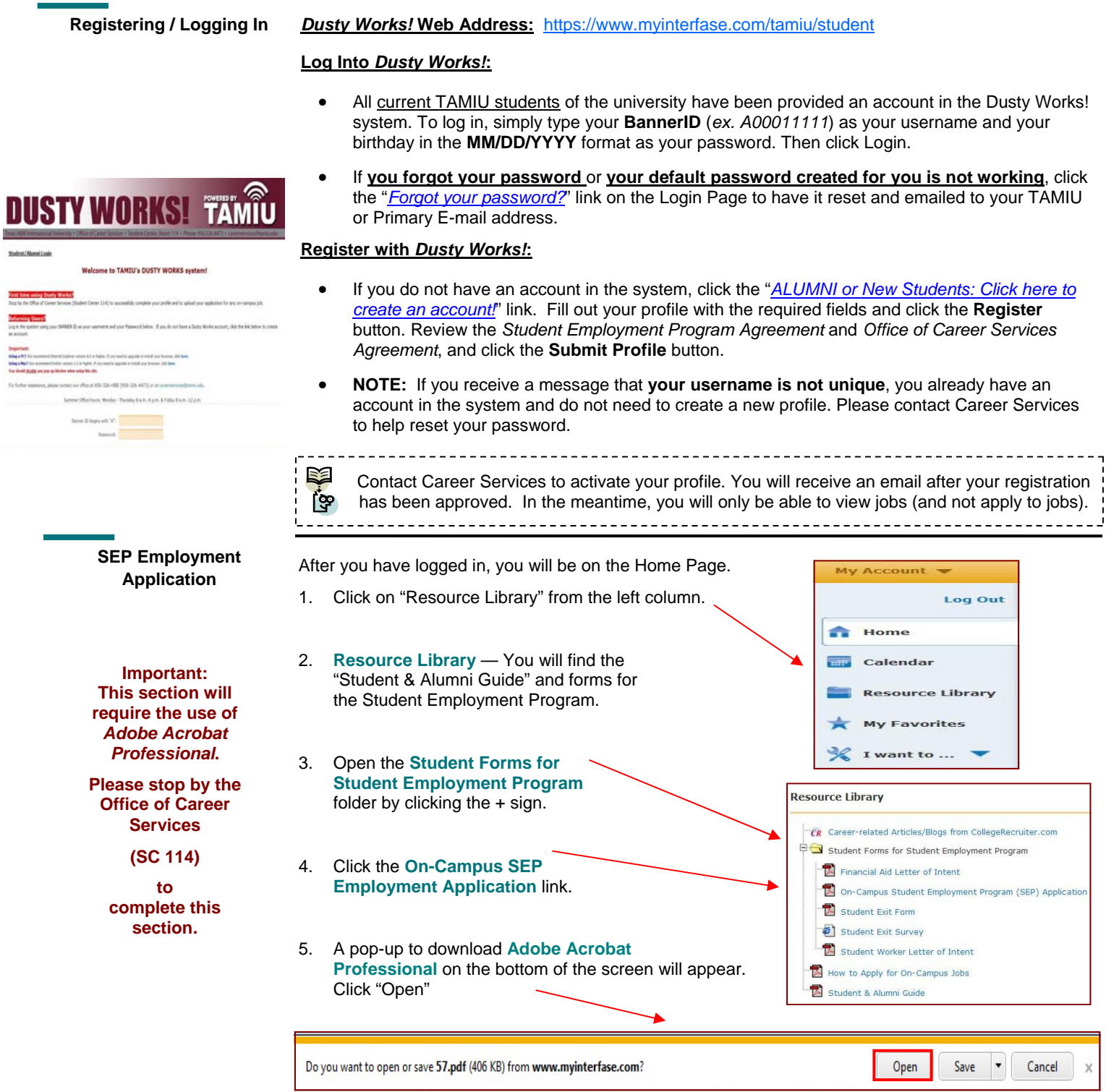

5. Once the SEP Application has opened, fill out all of the applicable sections.

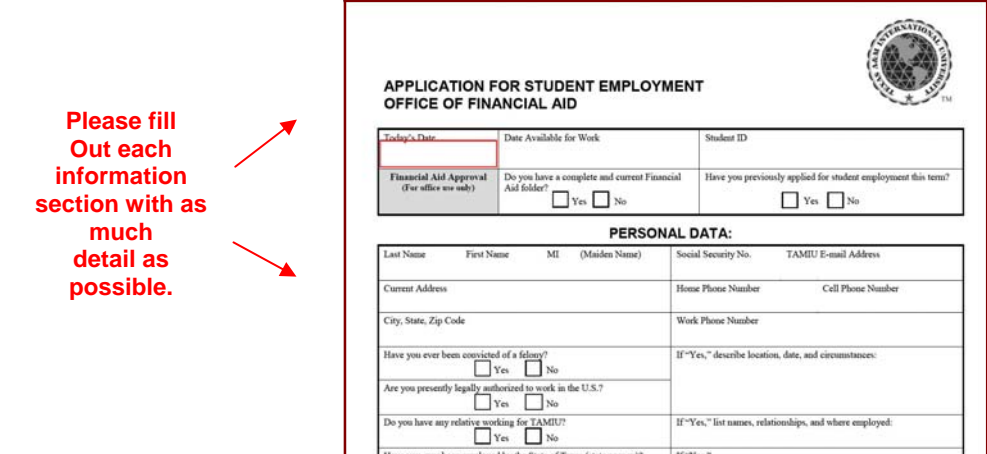

*Note: Acrobat Professional may be found at the Office of Career Services, in Rm. 114 of the Student Center.*

6. Complete the application with your information.

 *Note: Please leave the "Job Number" field blank on the application. Doing this will allow you to use the same application for applying to multiple on-campus jobs.*

### **Note:**  *If you need your SEP Application PDF document for the future, you may also save onto a flash drive.*

*To do so, click File > Save As > PDF … and save to your flash drive.)* 

**SEP Employment Application (cont.)** 

7. To save, click **File > Save As >PDF**.

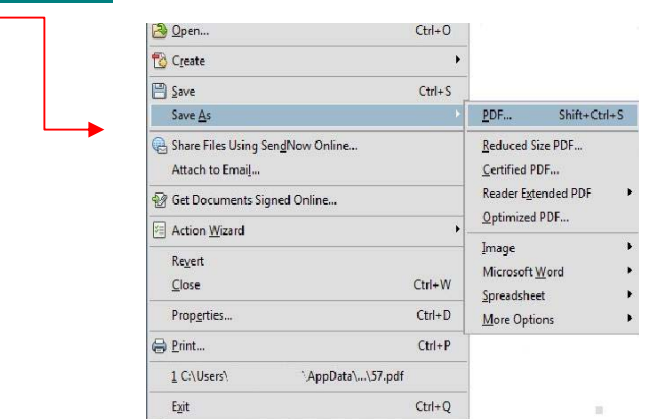

# 8. Save the **SEP Application PDF** on the **desktop** and **label the file SEP Application**.

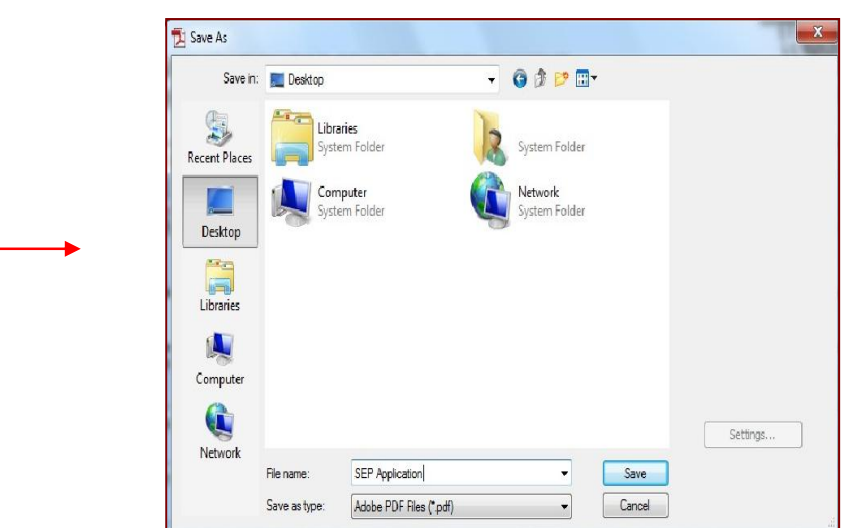

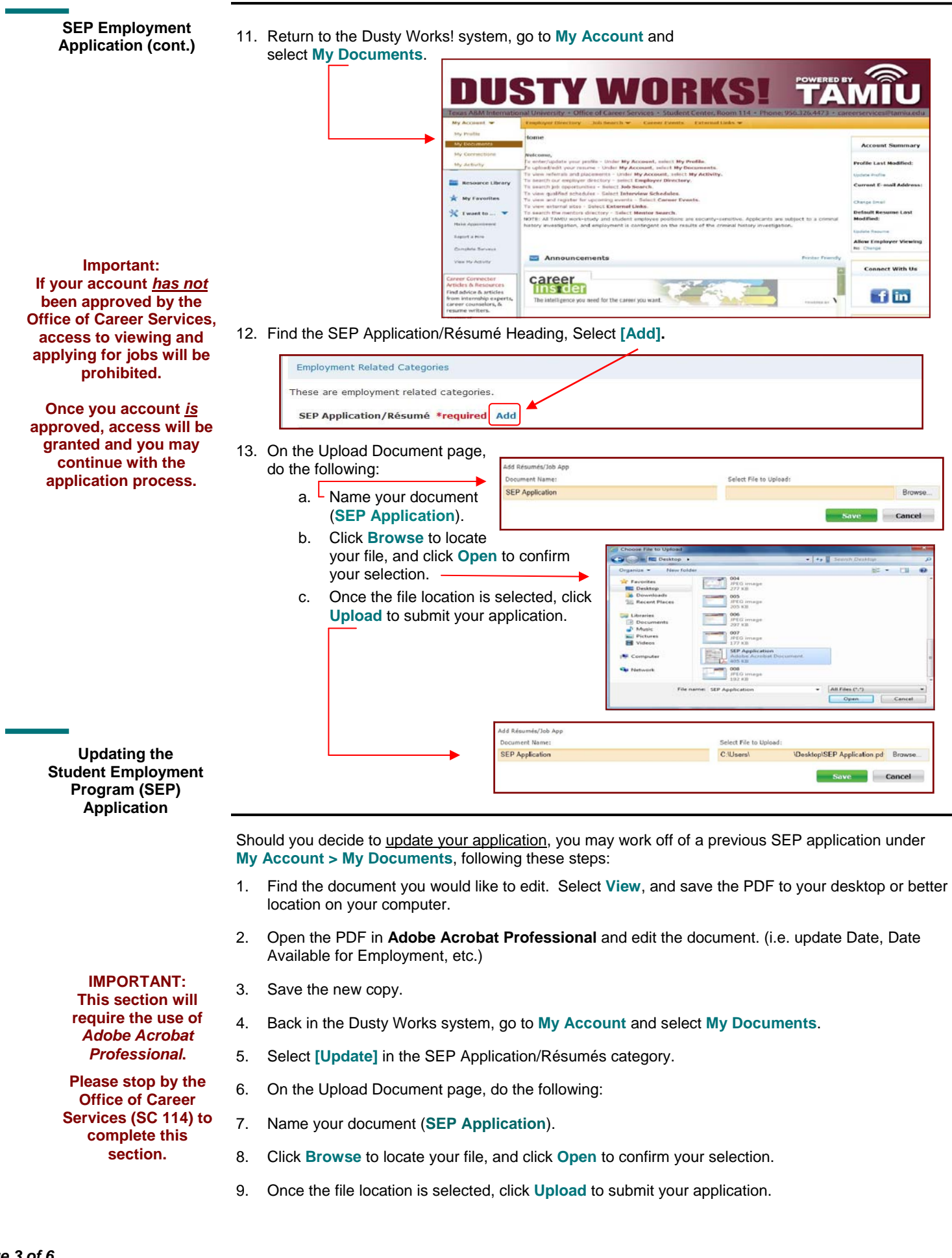

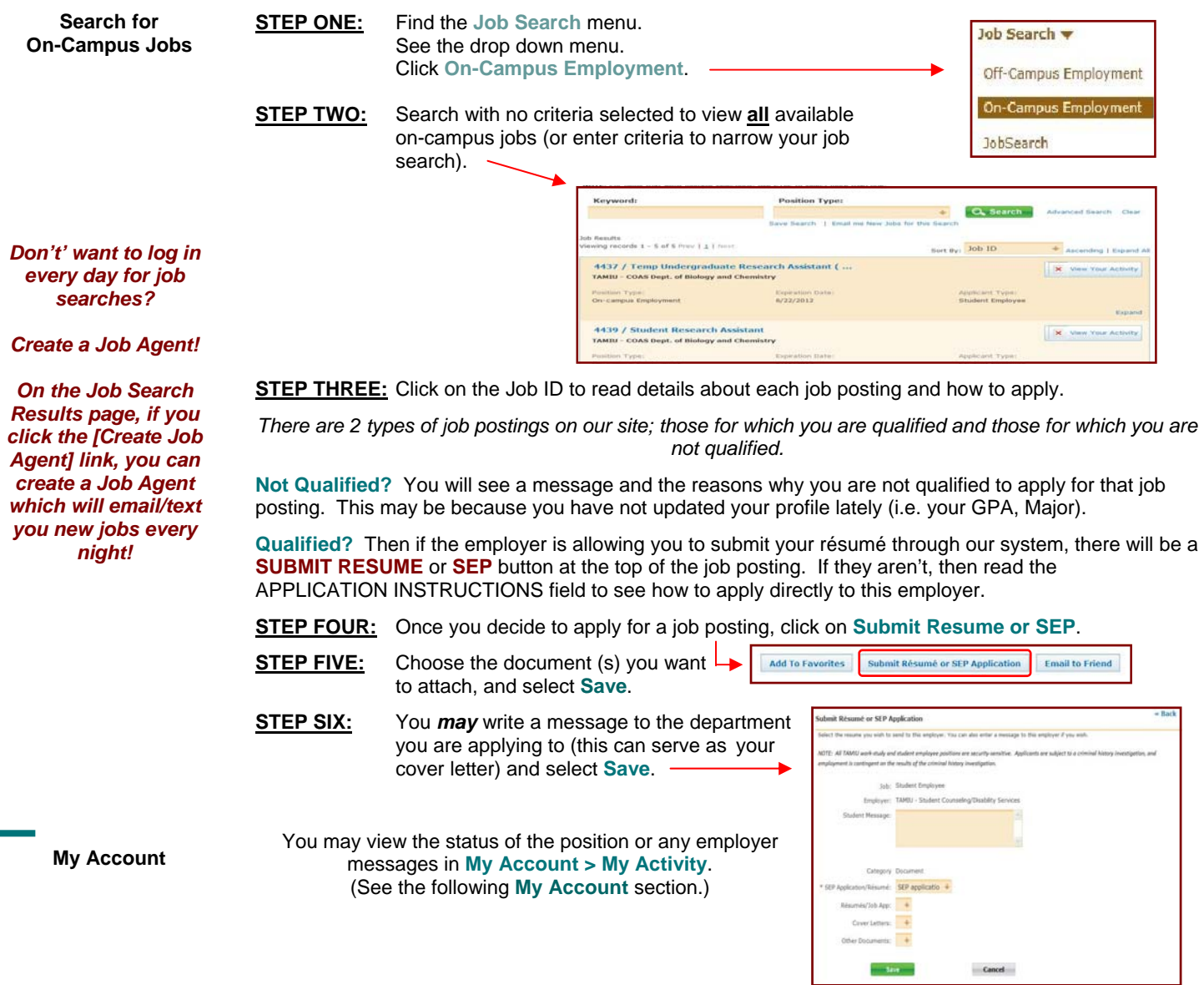

There are 4 submenus:

- *1.* **My Profile** Here you can update your personal information (password, phone #, majors, etc). *NOTE: Don't forget to answer the question "Allow Employer Viewing." This field determines whether employers can pull up your pro*file and résumé. Choose "Yes", if you want them to be able to do this. Make sure that you enter your TAMIU email *account. If you don't have one, log on to https://dusty.tamiu.edu/.*
- *2.* **My Documents** Here you can upload **PDF, Microsoft Word, or RTF** documents into the following categories: *Student Employment Applications, Resume/Cover Letters, and Other Documents*. You can upload 10 documents into each category. When you apply to jobs and Interview Schedules, you will be able to select one document from each of these 3 categories. *NOTES: When uploading more than one résumé , be sure to mark the most general résumé as the default. Also, don't forget to click VIEW next to each document, so that you can see the version of the document that Employers can see.*
- 3. **My Connections** Here you can register with partner sites (LinkedIn, Facebook, Interships.com and CareerRookie.com) and access these valuable resources through Dusty Works!
- 4. **My Activity** There are 5 types of activity that you can view. (*Referrals, Placements, Event Registrations, Job Agents, Event Agents*)

*Referrals*– a referral is recorded each time your resume is sent to an employer or an employer views your resume directly.

*Placements*- a placement is recorded each time you are placed in a job.

*Event Registrations / Agents*- an event rsvp is recorded for an event only if you specifically submitted an rsvp.

#### **Should I report a hire?**

*Got a Job? Let us know!* 

**Report a Hire** 

### Yes! You should *always* report **when you get hired**. Each reported hire helps in our office's endeavor to maintain accurate placement statistics. These statistics allow us to better serve you!

Report if you were hired for a Student Employment Position as well as off-campus employment.

Log Out

**Ta** Home  $\frac{1}{20115}$ Calendar esource Library My Favorites

## **How do I report a hire (Placement)?**

**STEP ONE:** To report a hire, click on the "**Report a Hire**" link located in the Quick Links on your Home Page. This will step you through the process.

**STEP TWO:** Search for your position. Then click the corresponding "Select Job" link next to the job's title.

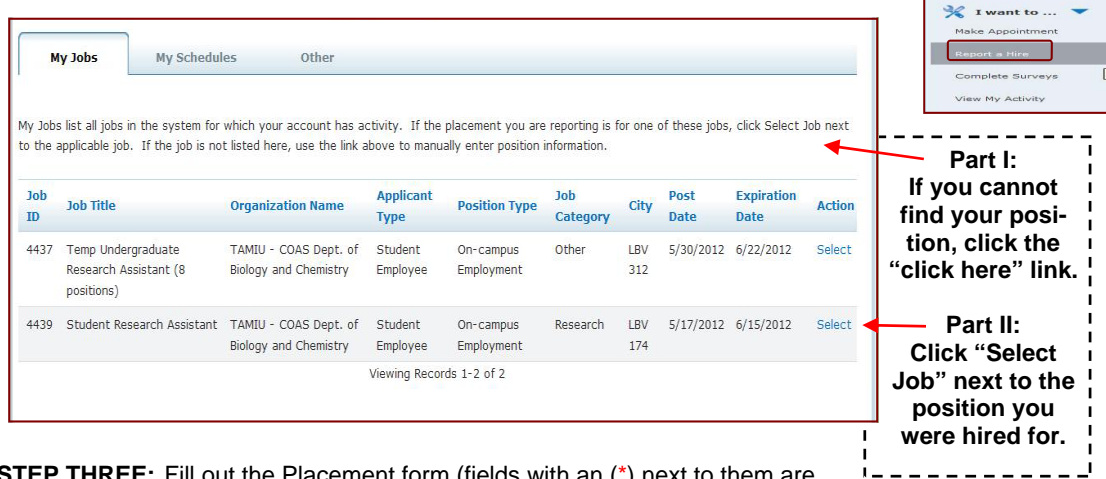

**STEP THREE:** Fill out the Placement form (fields with an (\*) next to them are required). Click "**Finish**" when you are done.

**Contact Us!** 

Office of Career Services (OCS) Student Center, Room 114 5201 University Blvd. Laredo, TX 78041 Phone: 956.326.HIRE (4473) Fax: 956.326.2259 Email: careerservices@tamiu.edu Main Website: http://www.tamiu.edu/career/ *Dusty Works!* : https://www.myinterfase.com/tamiu/student/

Office of Financial Aid Student Employment Program University Success Center, Room 214 5201 University Blvd. Laredo, TX 78041 Phone: 956.326.2165 Fax: 956.326.2224 Email: financialaid@tamiu.edu Main Website: http://www.tamiu.edu/affairs/financial/